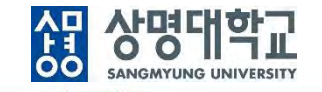

# **통합정보시스템 구축**

그룹웨어(전자결재) 사용자매뉴얼(조교)

V1.0

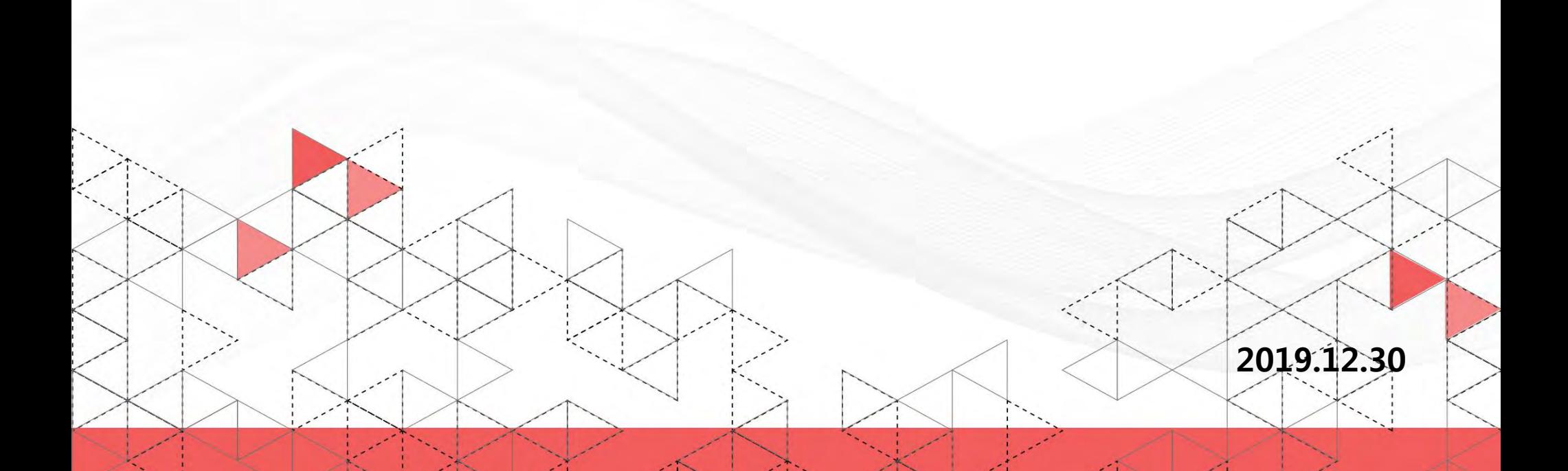

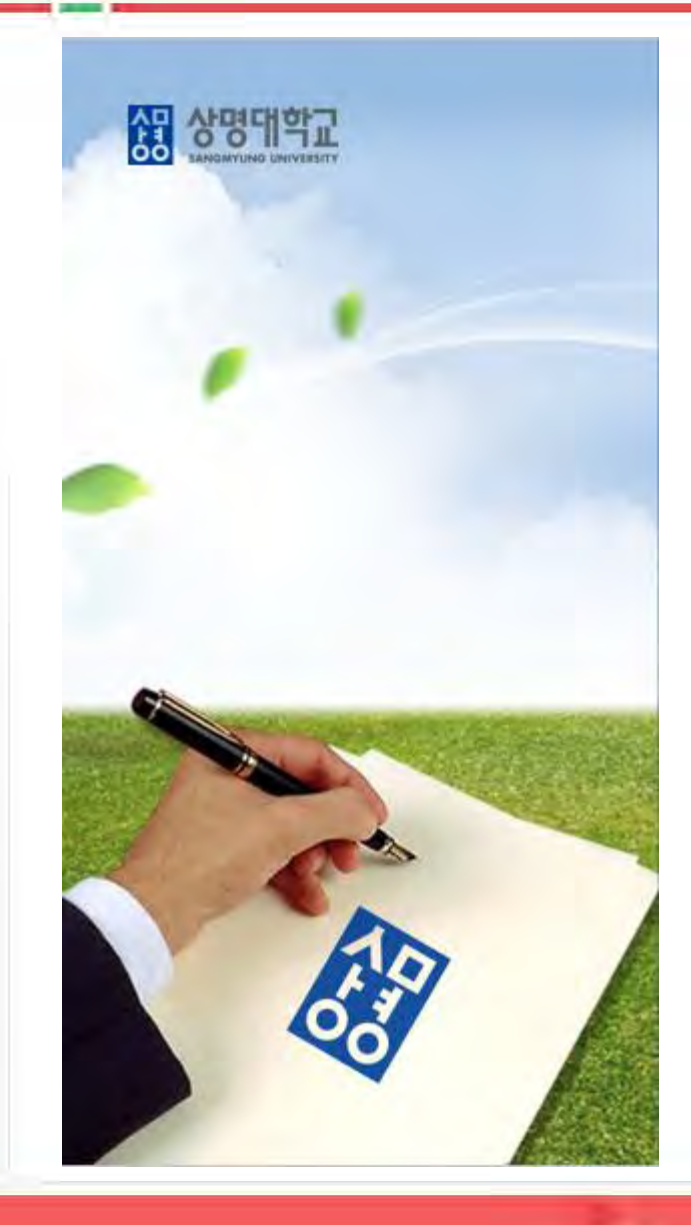

# **목 차**

**1. 서식 별 사용 업무**

**2. 1단 결재 흐름**

- **3. 1단 결재 문서 작성**
- **4. 2단 결재 흐름**

**5. 2단 결재 문서 작성**

# **1. 서식 별 사용 업무**

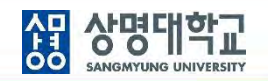

#### **▶ 1단 결재 서식과 2단 결재 서식**

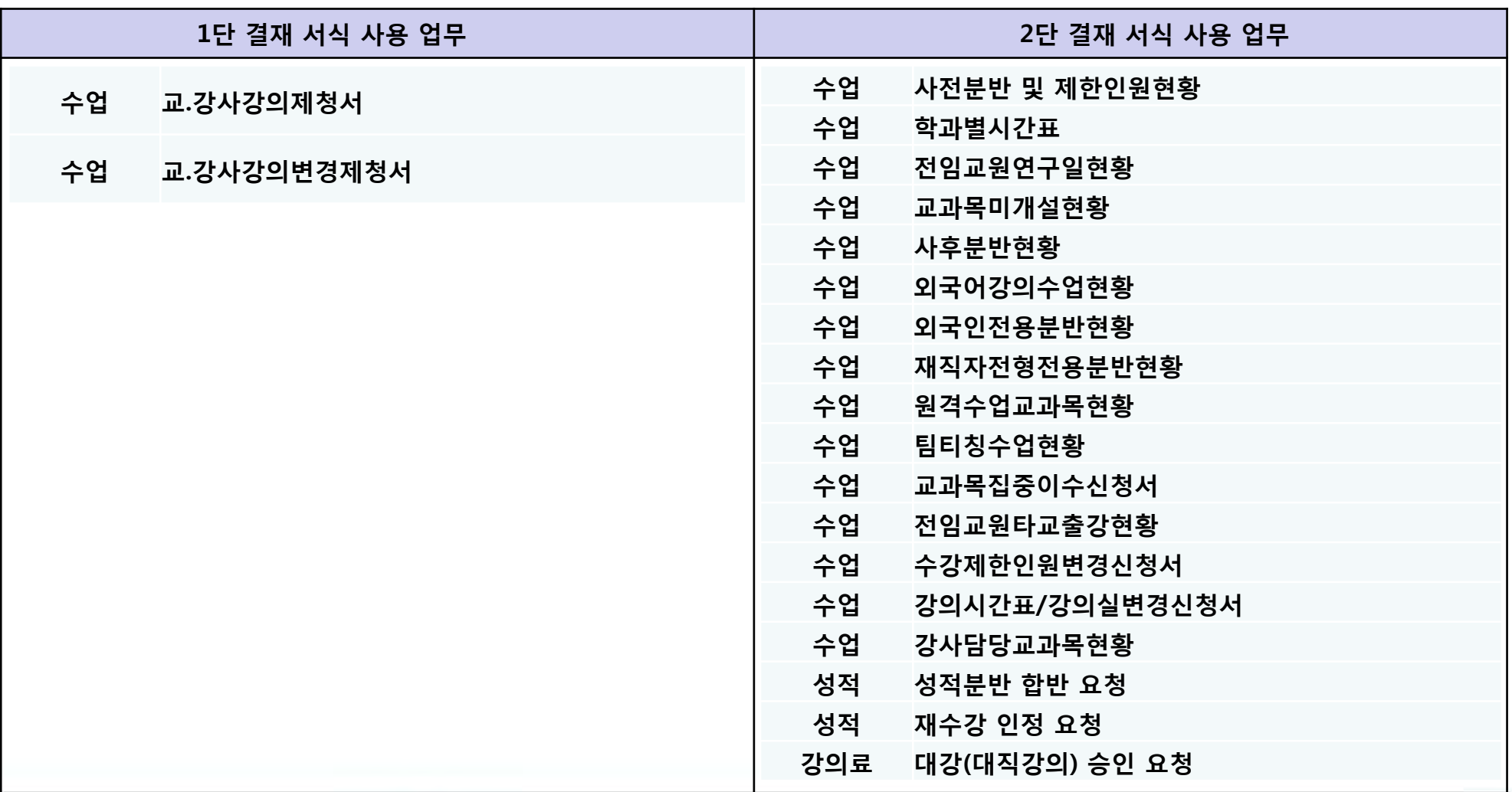

### **2. 1단 결재 흐름**

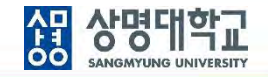

**1. 1단 결재선:** 조교**작성** 및 **검토요청** → 전공주임교수 **상신** → 학부(과)장 **결재**→ 학사운영팀장 및 학사운영팀담당자 **검토(병렬)** → 교무처장 **협조** → 학장 **최종결재** (→ 부총장 **최종결재**(**사전 확인**) → 총장 **최종결재**(**사전 확인**)) **2. 최종결재 후 학사운영팀으로 자동 송부**

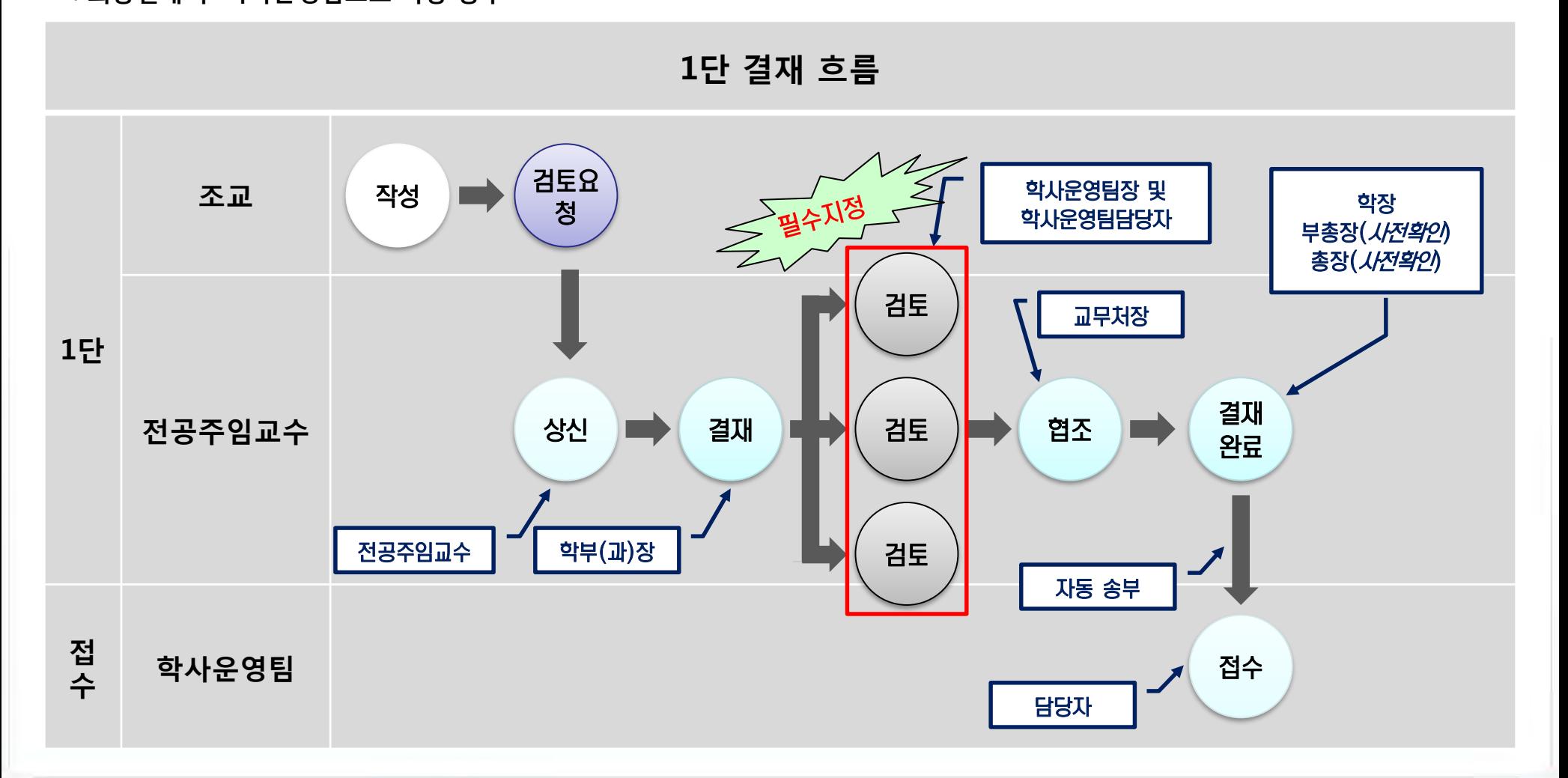

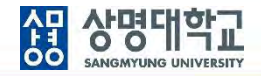

#### **1. 1단 결재 문서 작성**

**: 전자결재 > 기안작성 > 학사행정 > 학사행정 공용서식(1단결재)**

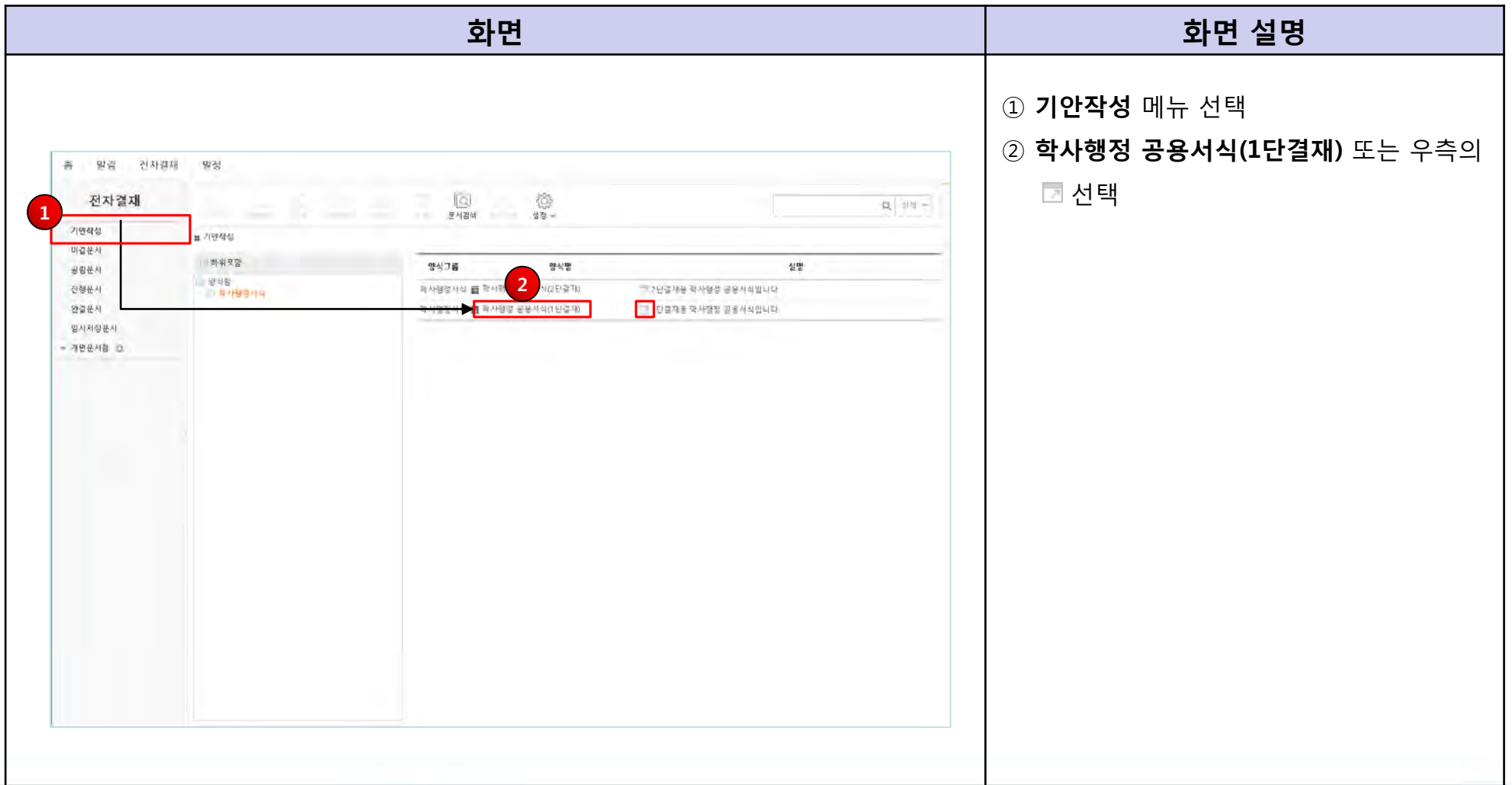

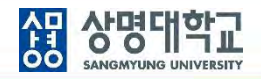

#### **2. 1단 결재 문서 결재선 지정**

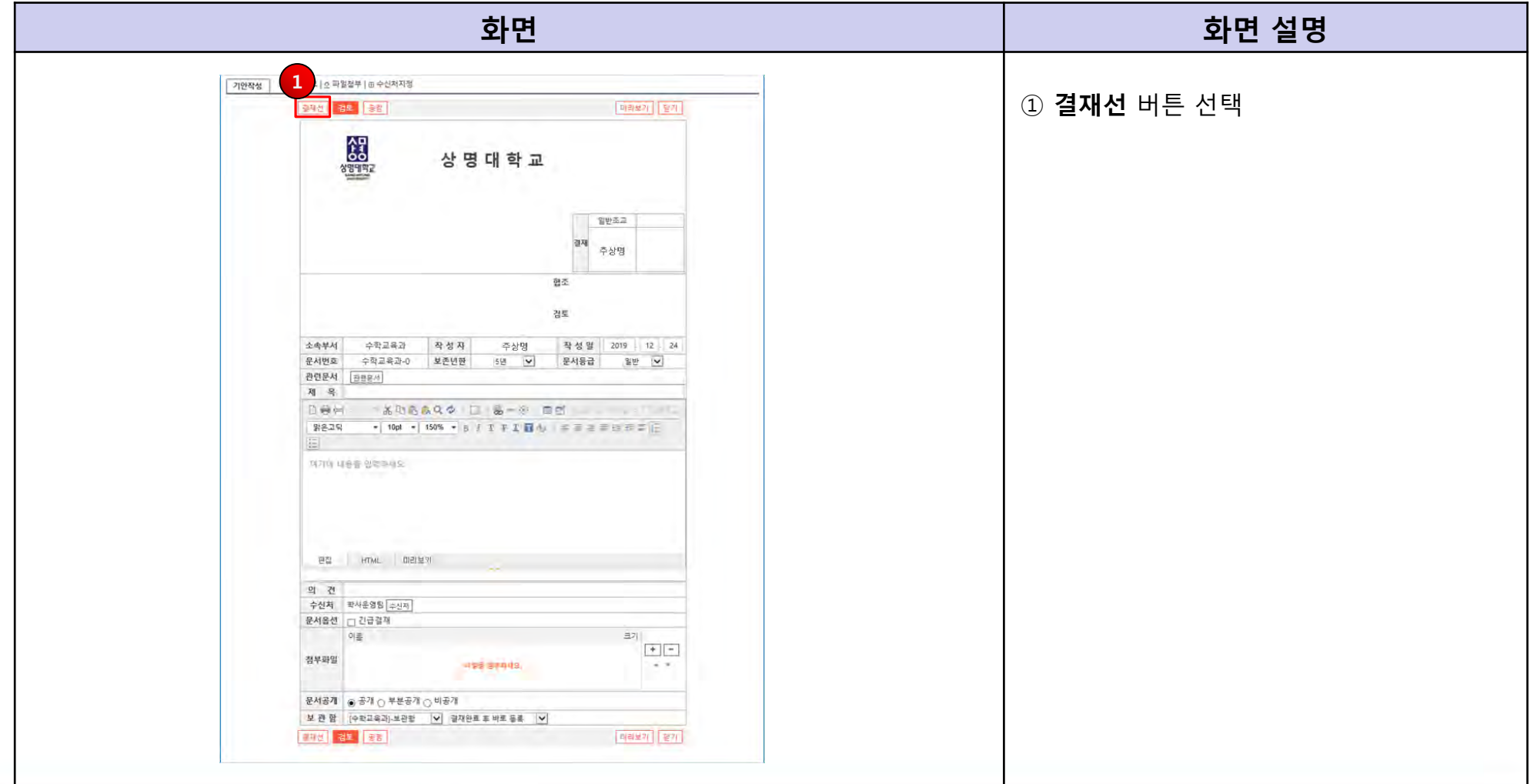

#### **3. 1단 결재 문서 결재선 지정**

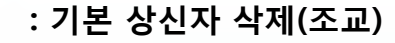

#### **※ 주의사항: 결재선 지정 전 결재선에 대한 사전 확인 필요**

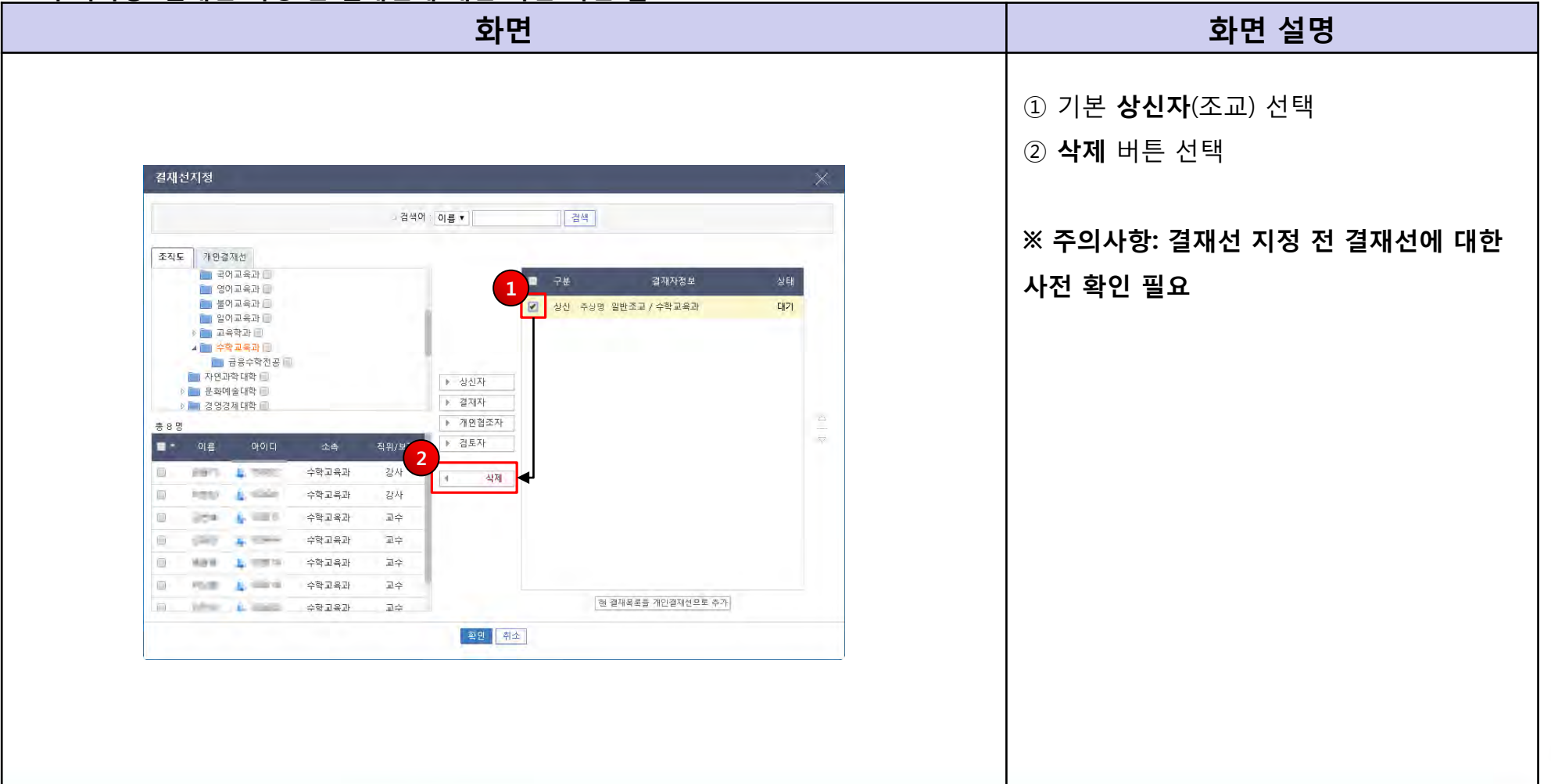

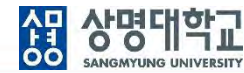

#### **4. 1단 결재 문서 결재선 지정 : 상신자 지정**

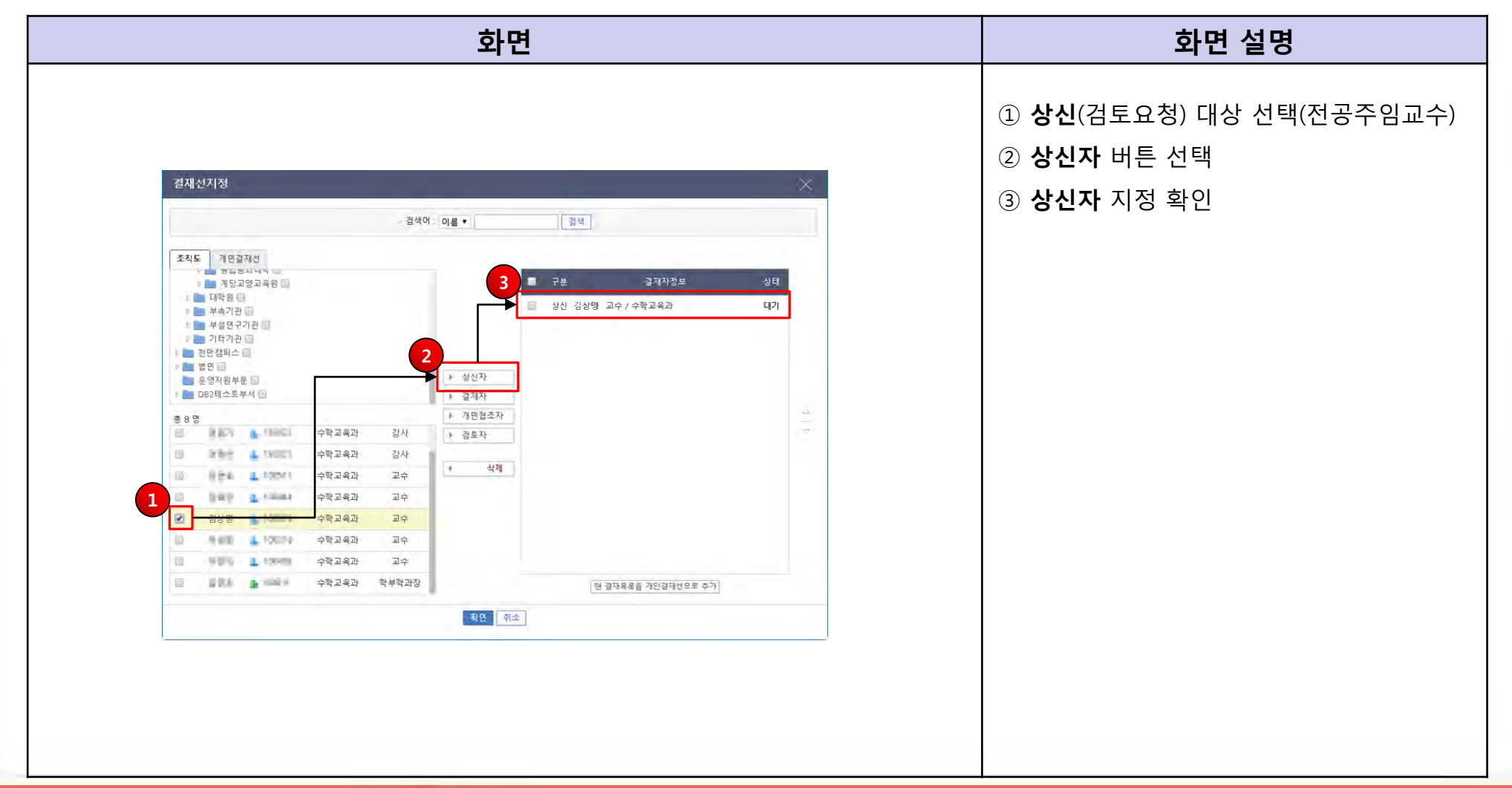

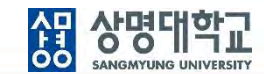

 $\epsilon$ 

#### **5. 1단 결재 문서 결재선 지정 : 결재자 지정**

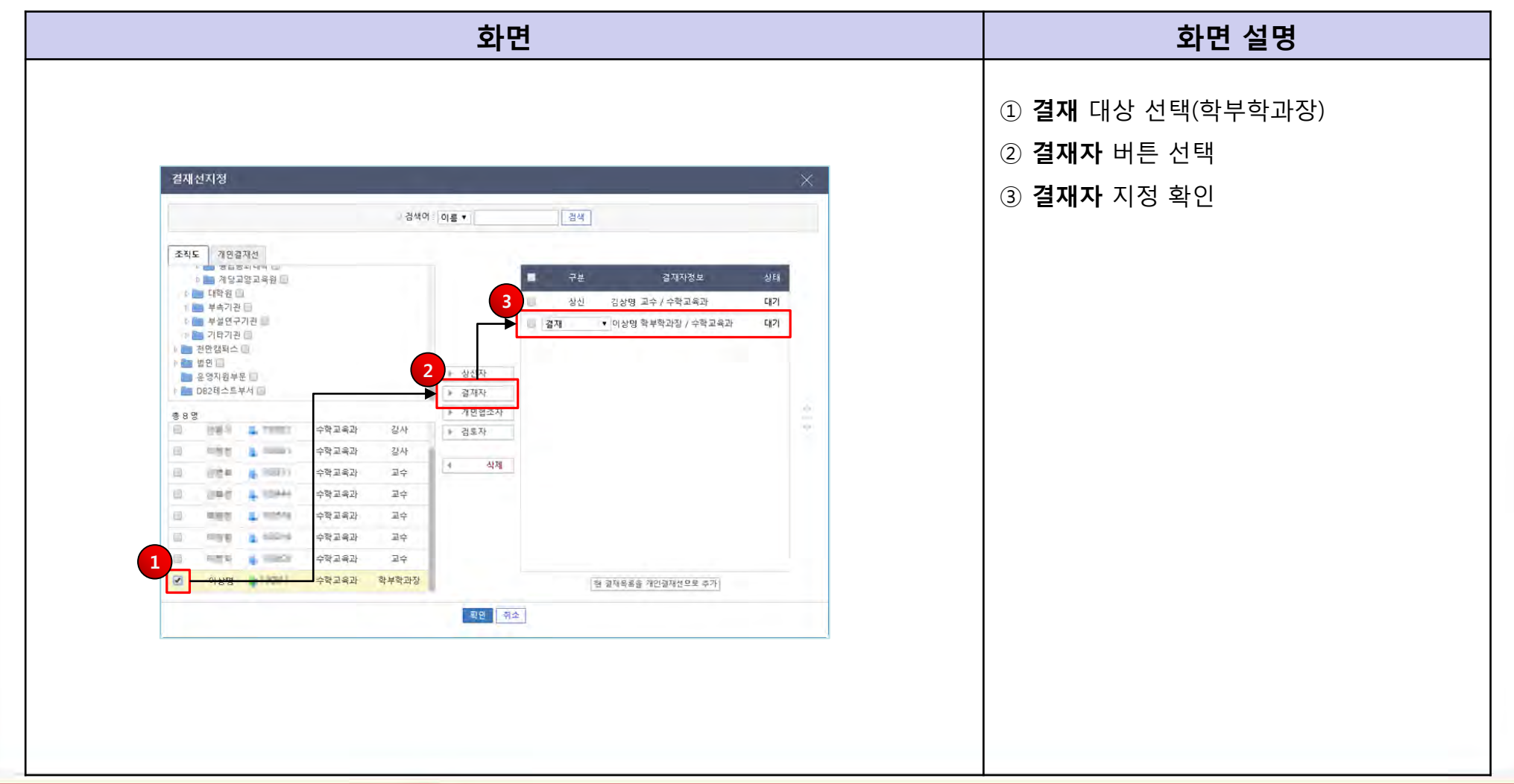

 $\epsilon$ **TOMATO SYSTEM** 

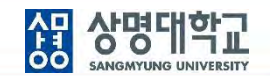

#### **6. 1단 결재 문서 결재선 지정**

**: 검토자 지정**

→ **작성 전 학사운영팀에 검토 대상자 확인 필요**

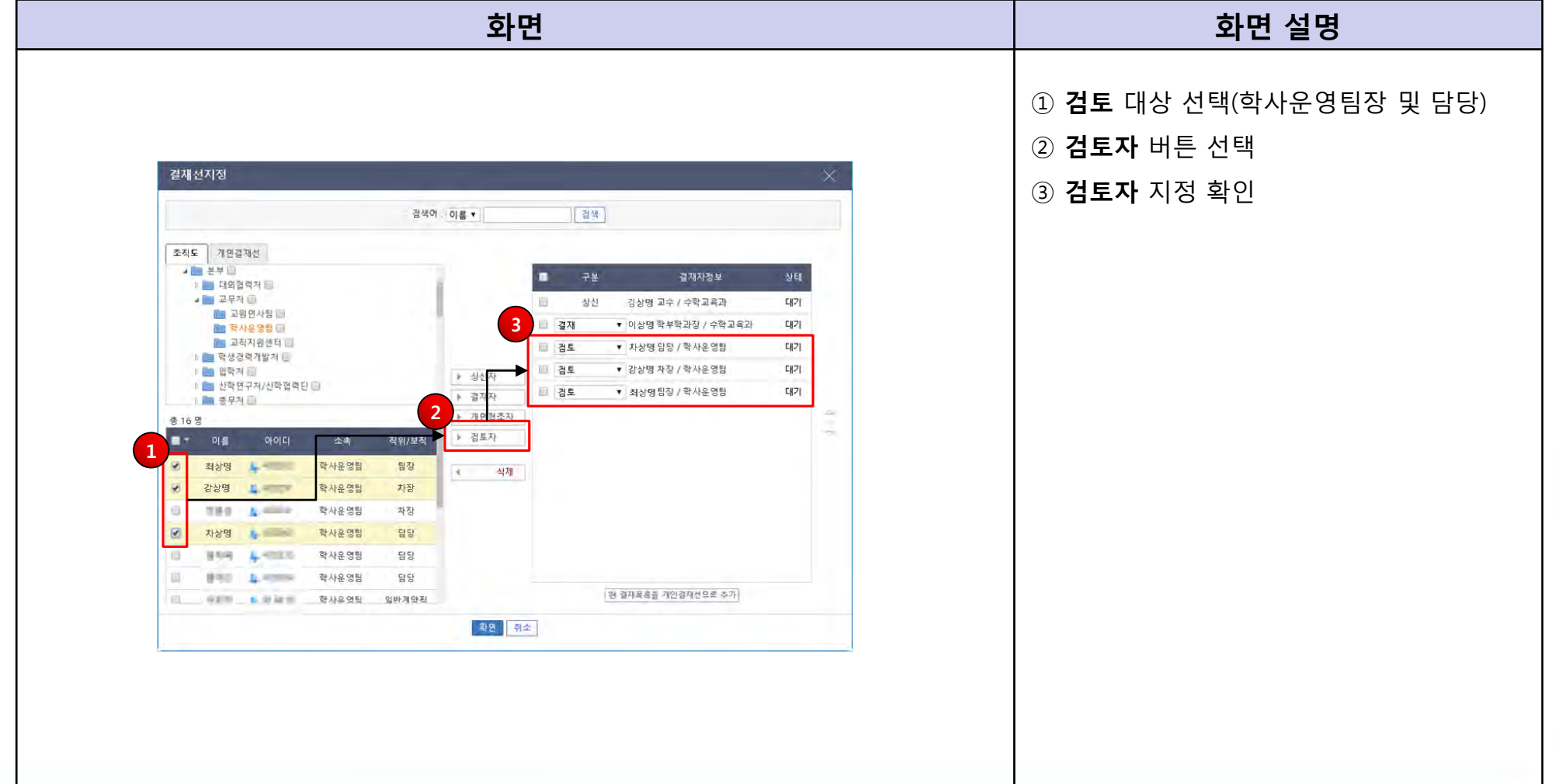

 $\cap$ 

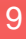

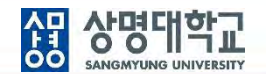

#### **7. 1단 결재 문서 결재선 지정 : 협조자 지정**

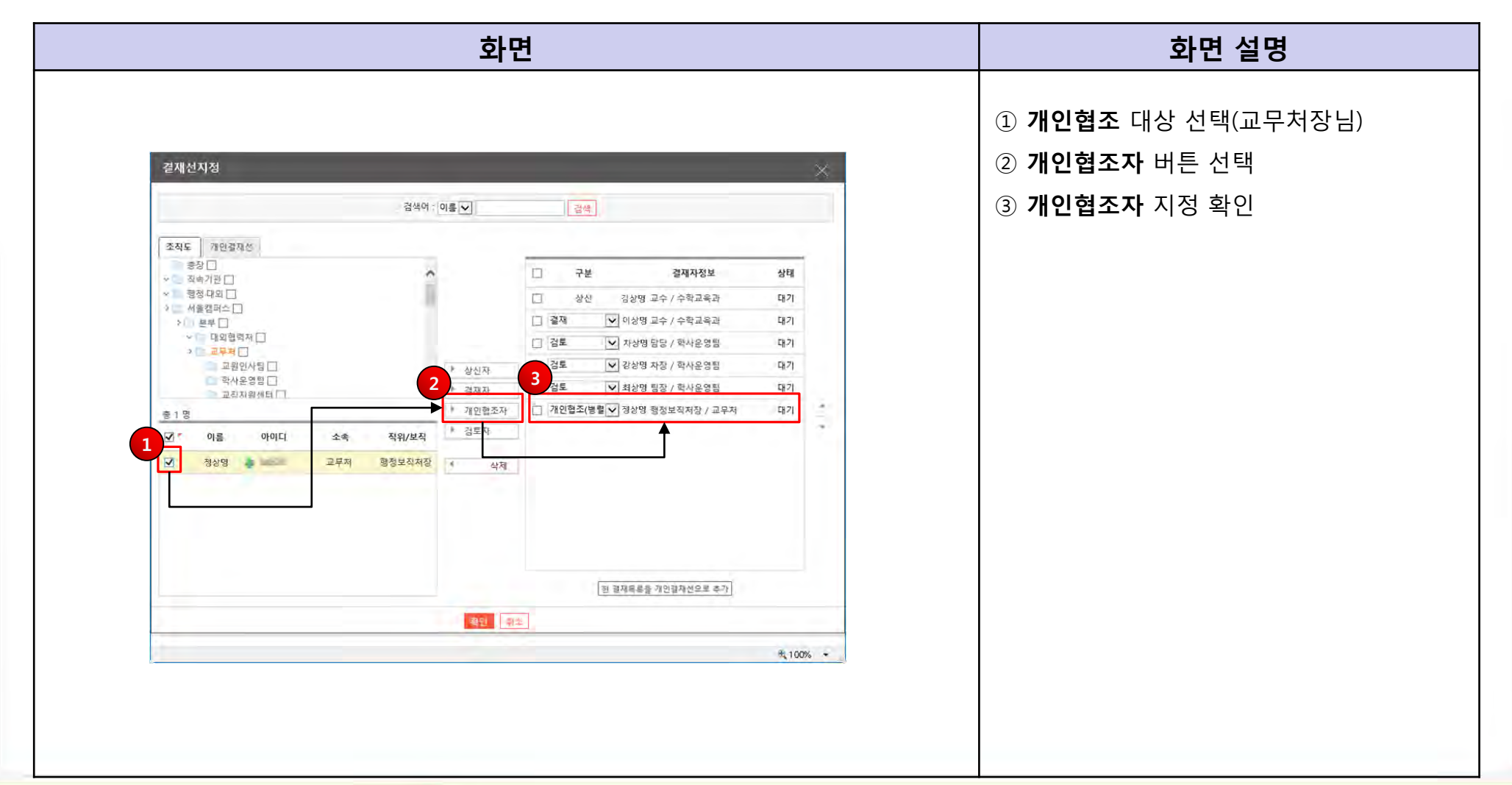

<u>심 상명대학교</u> SANGMYUNG UNIVERSITY

 $\Box$ 

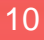

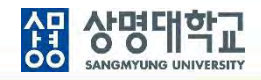

#### **8. 1단 결재 문서 결재선 지정 방법**

#### **: 결재자 지정(기본: 학장님)**

#### → **부총장님 또는 총장님까지의 결재 여부는 사전에 확인 필요**

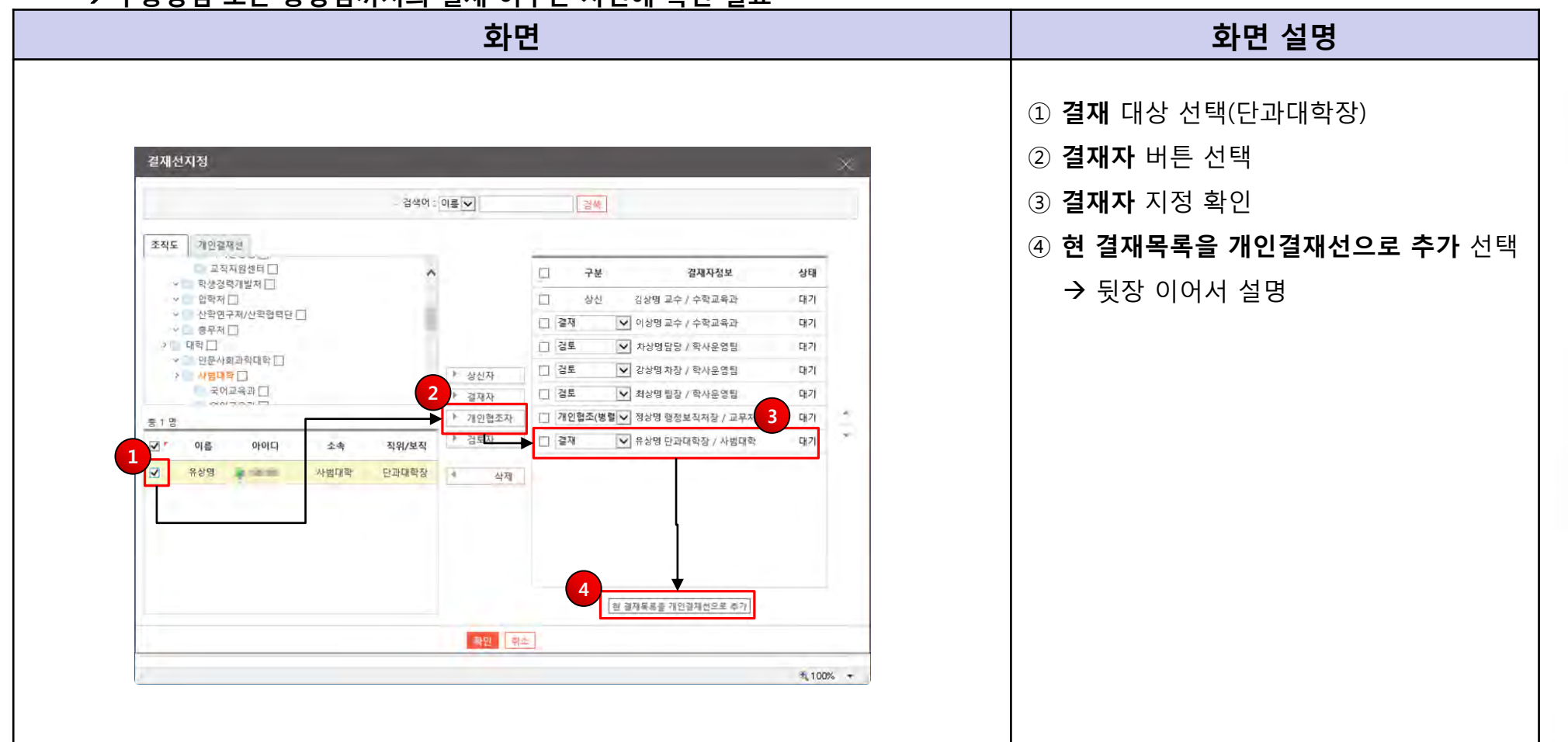

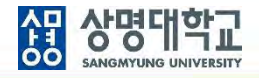

- **9. 현 결재선을 개인결재선으로 저장**
	- **: 1단 결재선 지정 정보를 개인별로 저장하고 재 활용**
		- → **다른 1단 결재 문서 작성 시 활용**

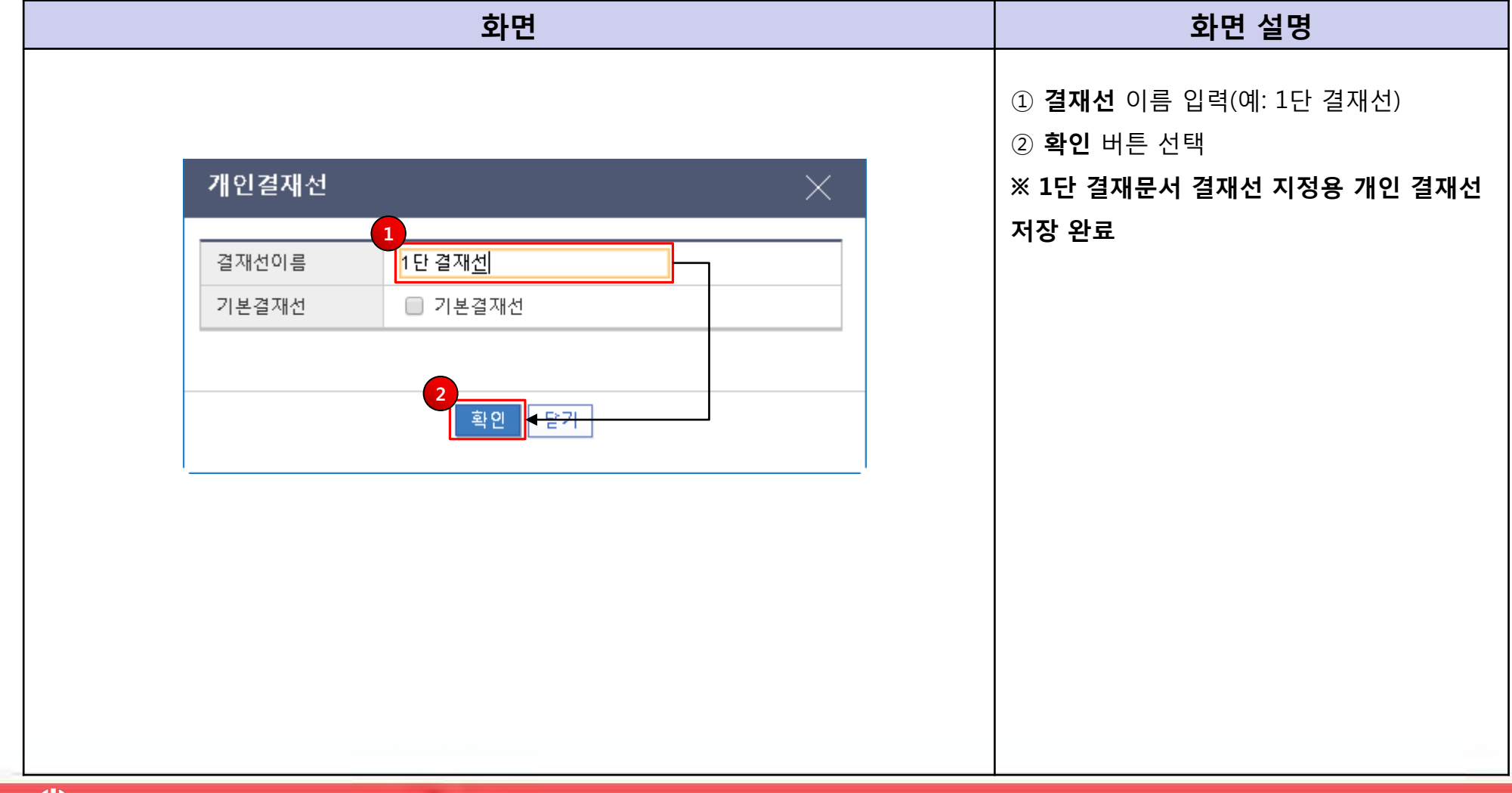

#### **10. 결재선 지정 확인 : 1단 결재선 지정 완료**

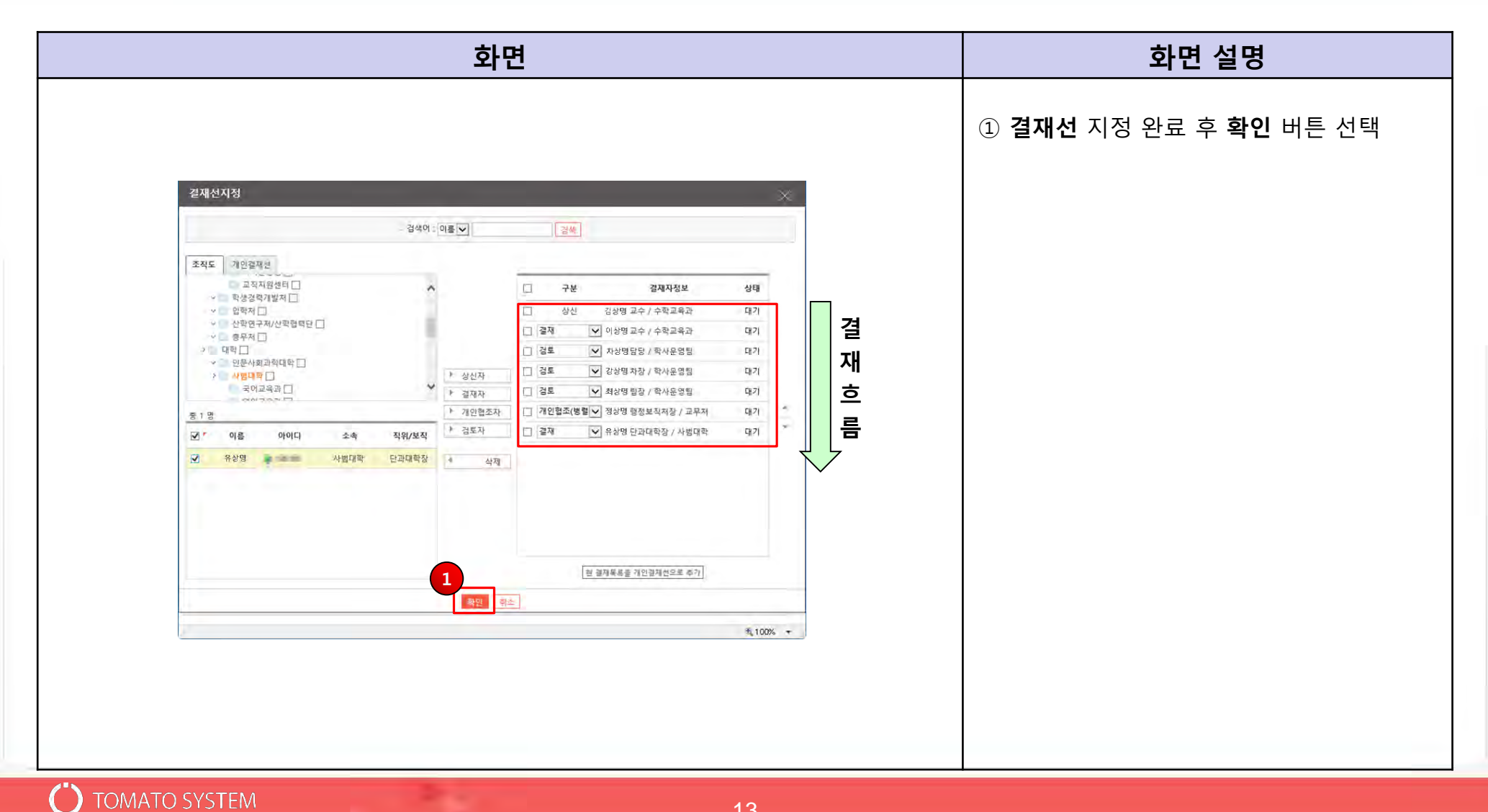

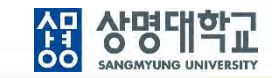

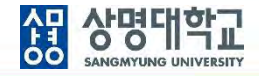

#### **11. 문서 작성**

**: 제목입력, 본문입력, 파일첨부, 보관함 선택**

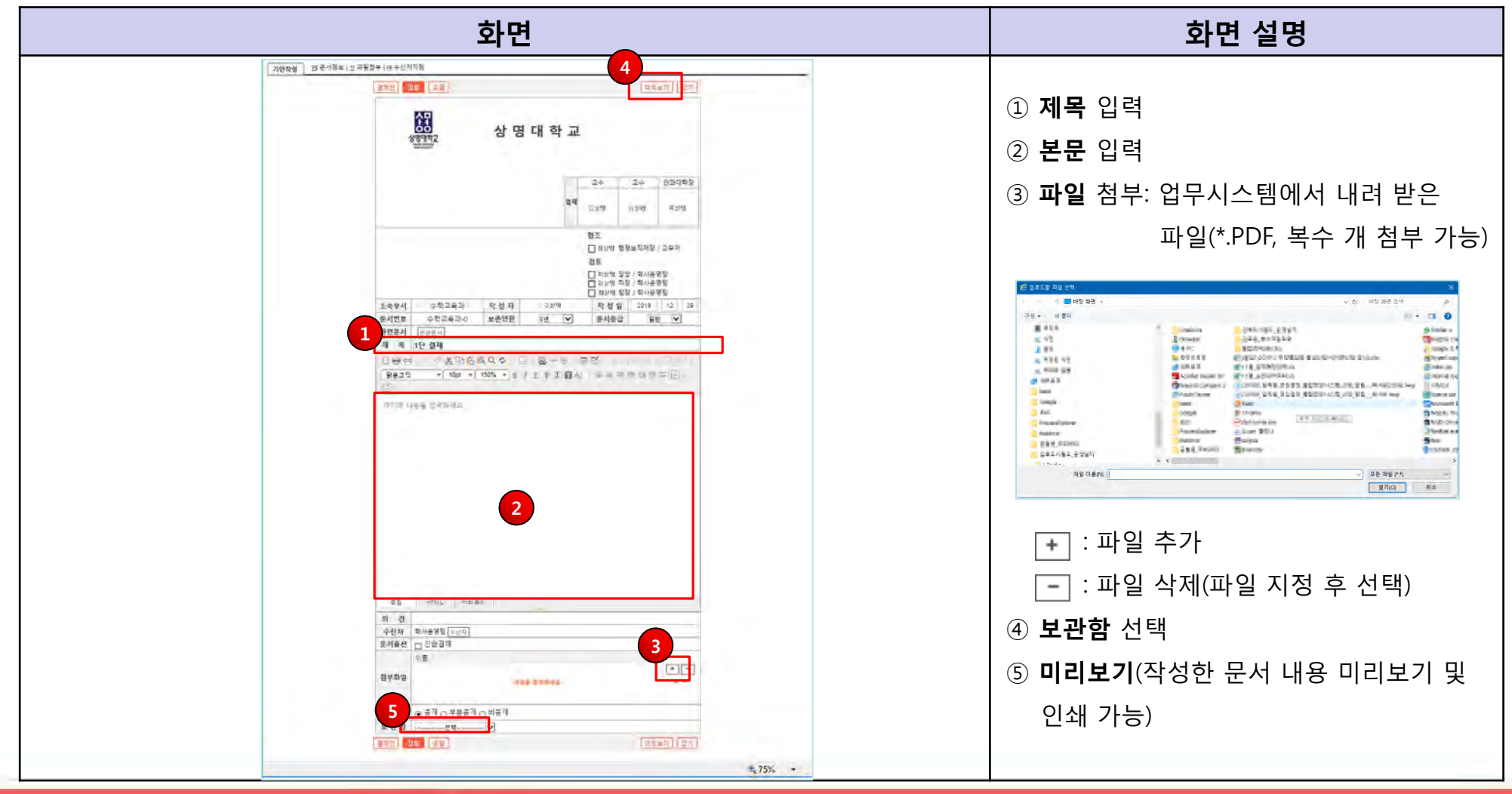

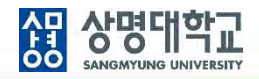

#### **12. 검토 요청**

**: 결재선 지정 > 문서작성 > 검토 요청**

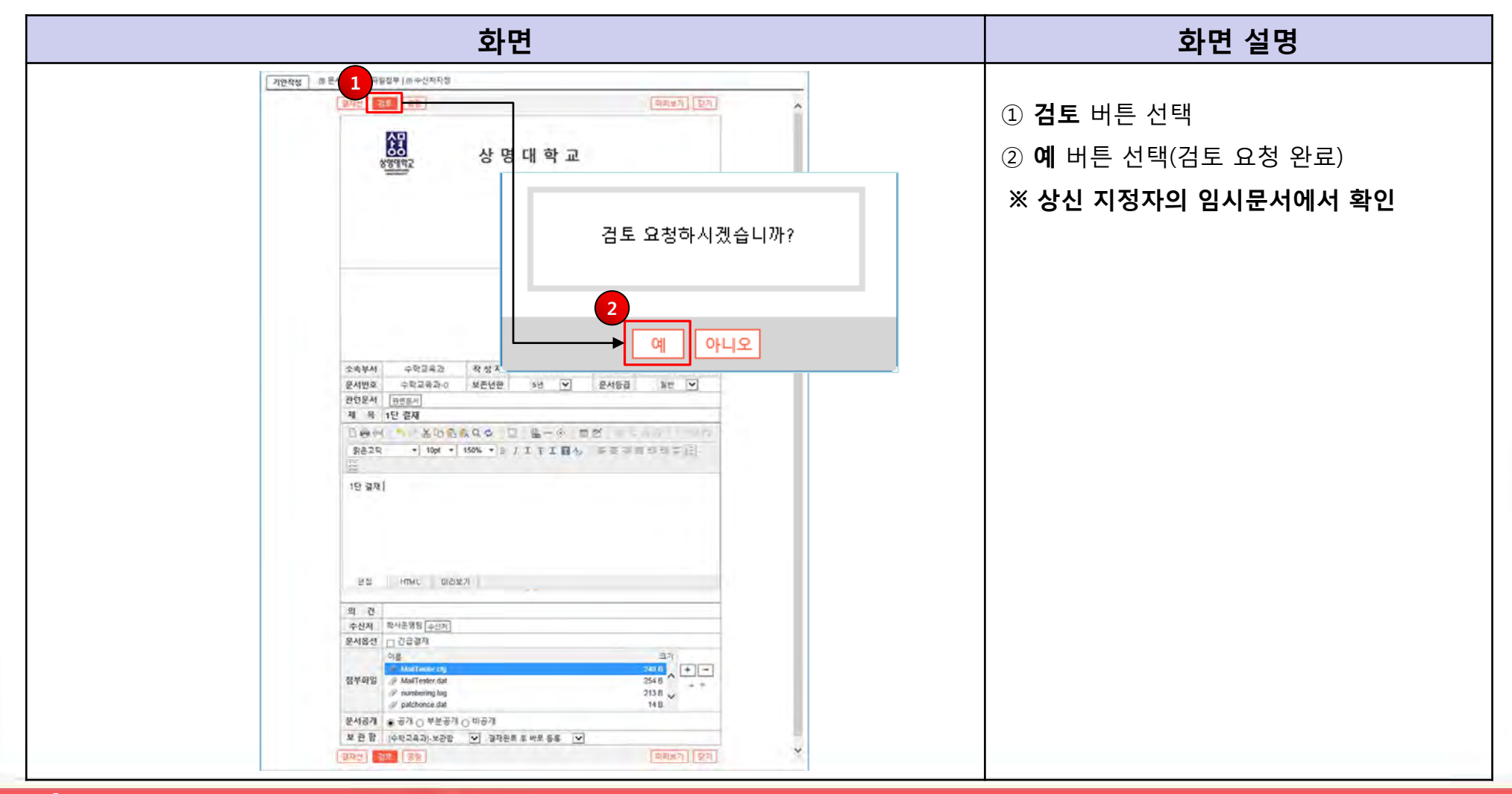

 $\epsilon$ 

### **4. 2단 결재 흐름**

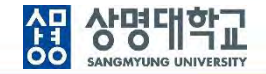

**1. 1단 결재선:** 조교 **작성** 및 **검토요청** → 전공주임교수 **상신** → 학부(과)장 **결재** → 학장 **결재 (1차 결재 완료) 2단 결재선:** 학사운영팀담당자 **접수** → 학사운영팀장 **결재** → 교무처장 **최종결재 (2차 결재 완료) 2. 학사운영팀에서 접수 처리**

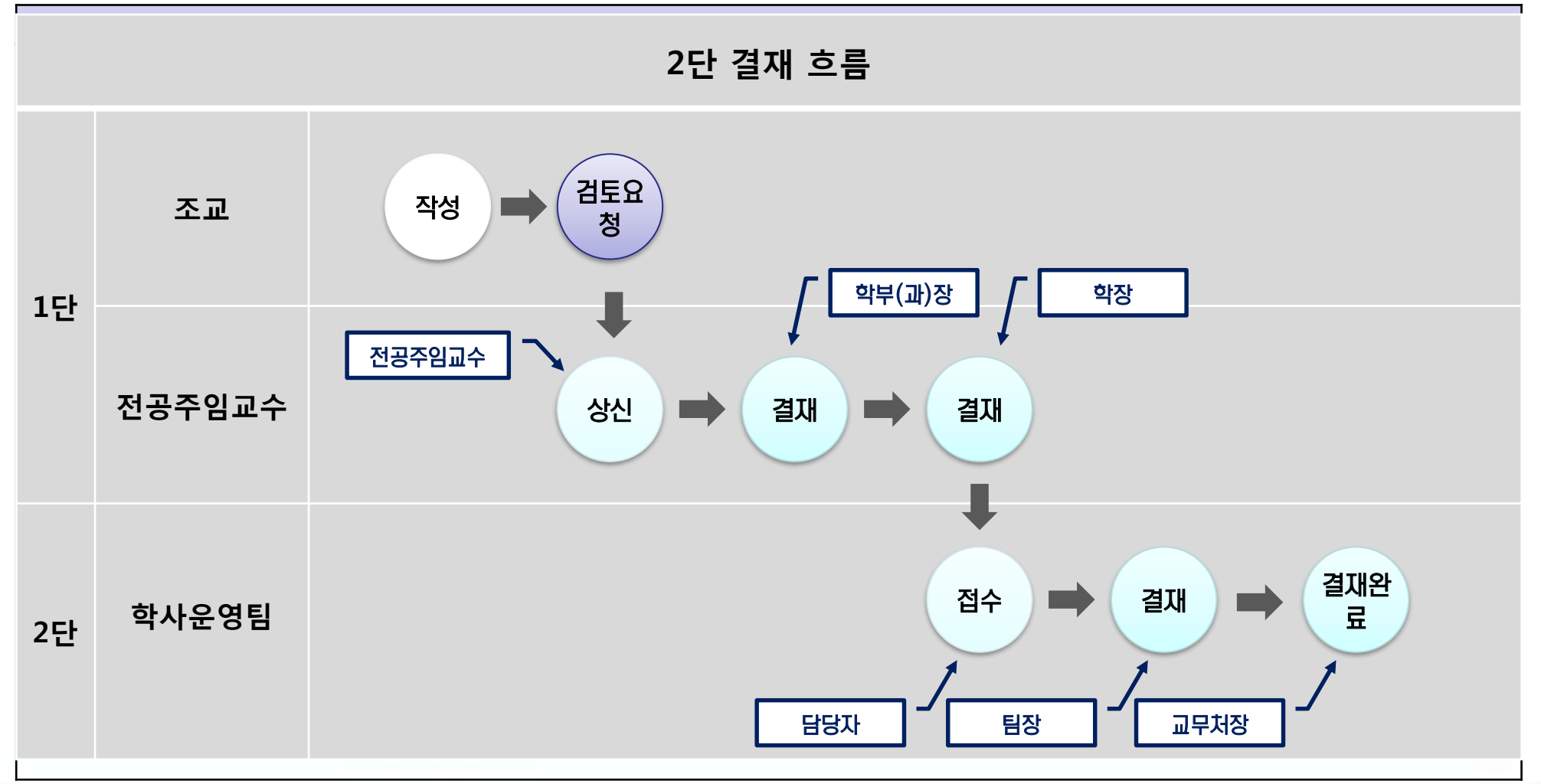

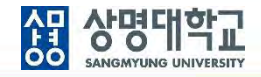

#### **1. 2단 결재 문서 작성**

**: 전자결재 > 기안작성 > 학사행정 > 학사행정 공용서식(2단결재)**

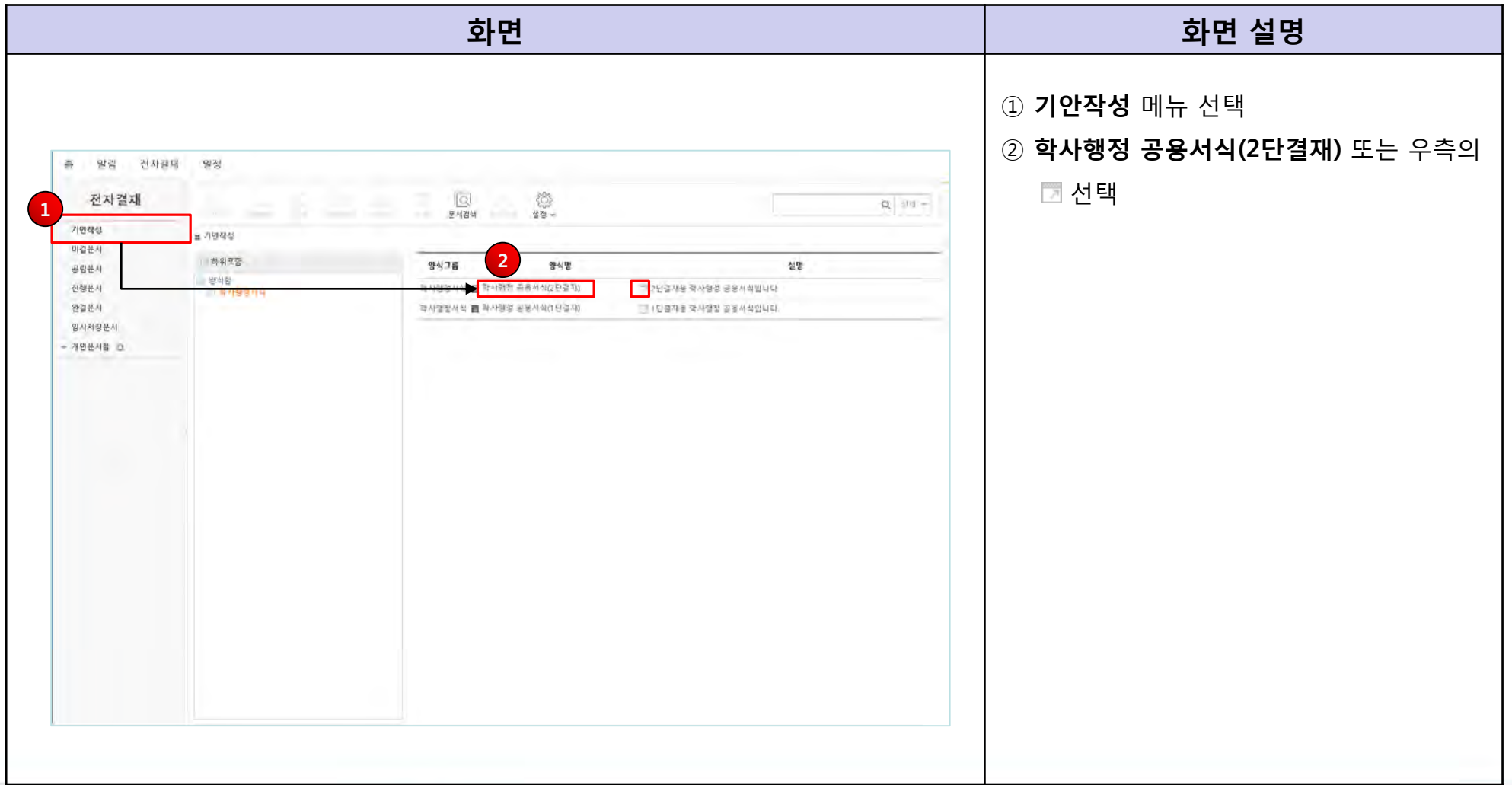

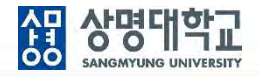

#### **2. 2단 결재 문서 결재선 지정**

**: 결재선 지정 과정은 1단 결재 문서 결재선 지정과 동일**

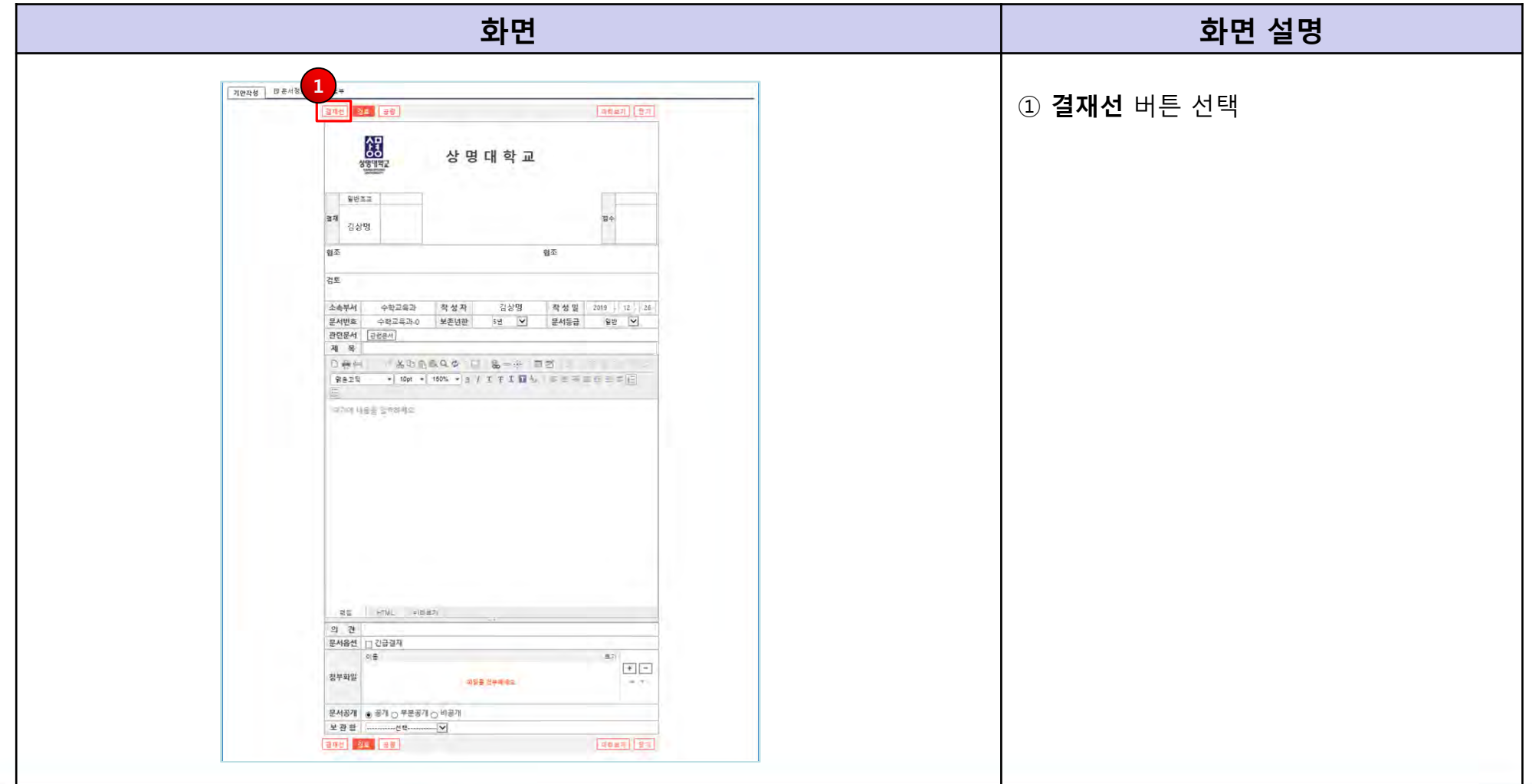

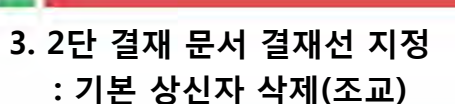

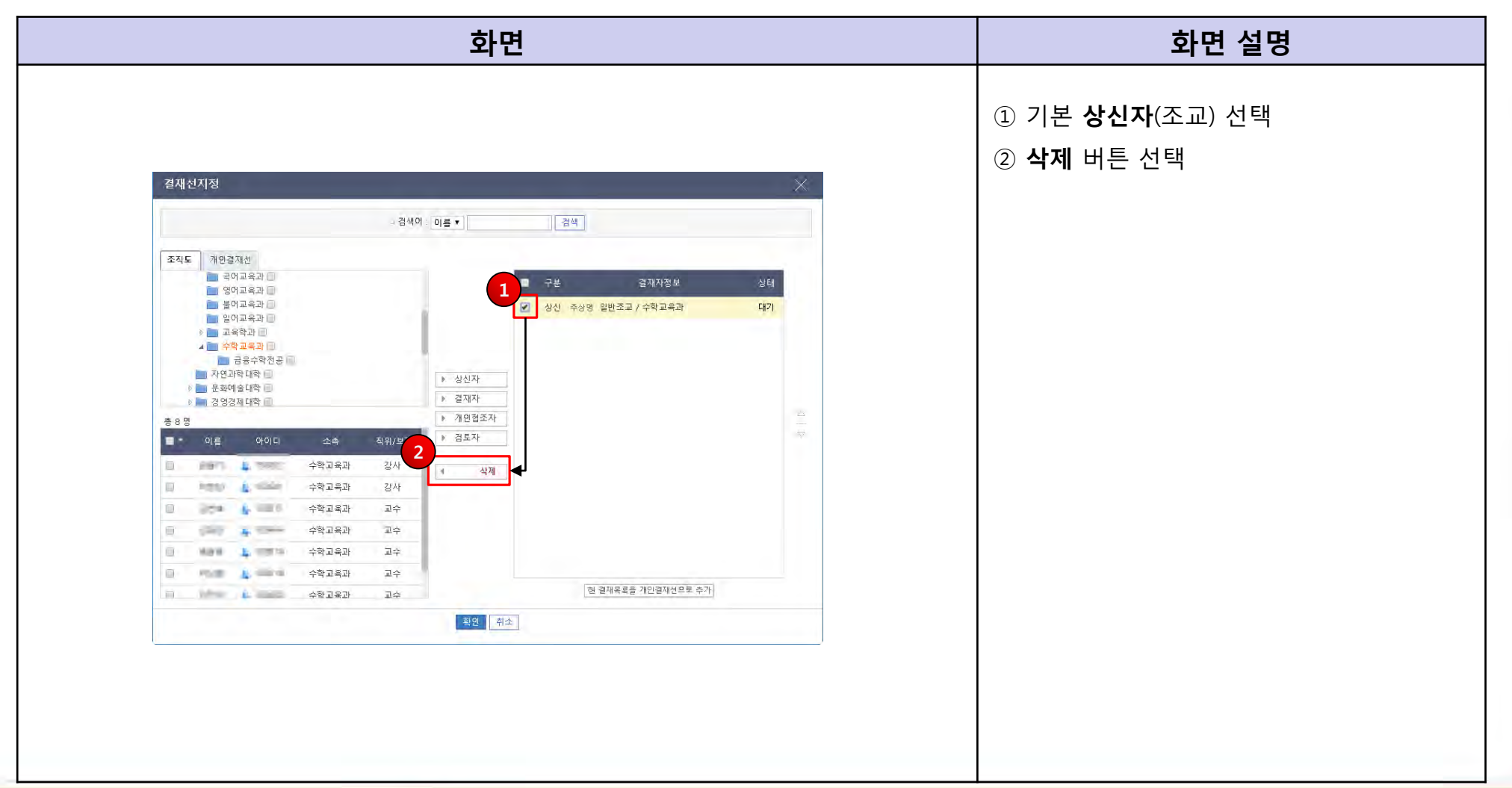

AP AFBILION SANGMYUNG UNIVERSITY

 $\left( \begin{array}{c} 1 \end{array} \right)$ 

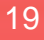

#### **4. 2단 결재 문서 결재선 지정 : 상신자 지정**

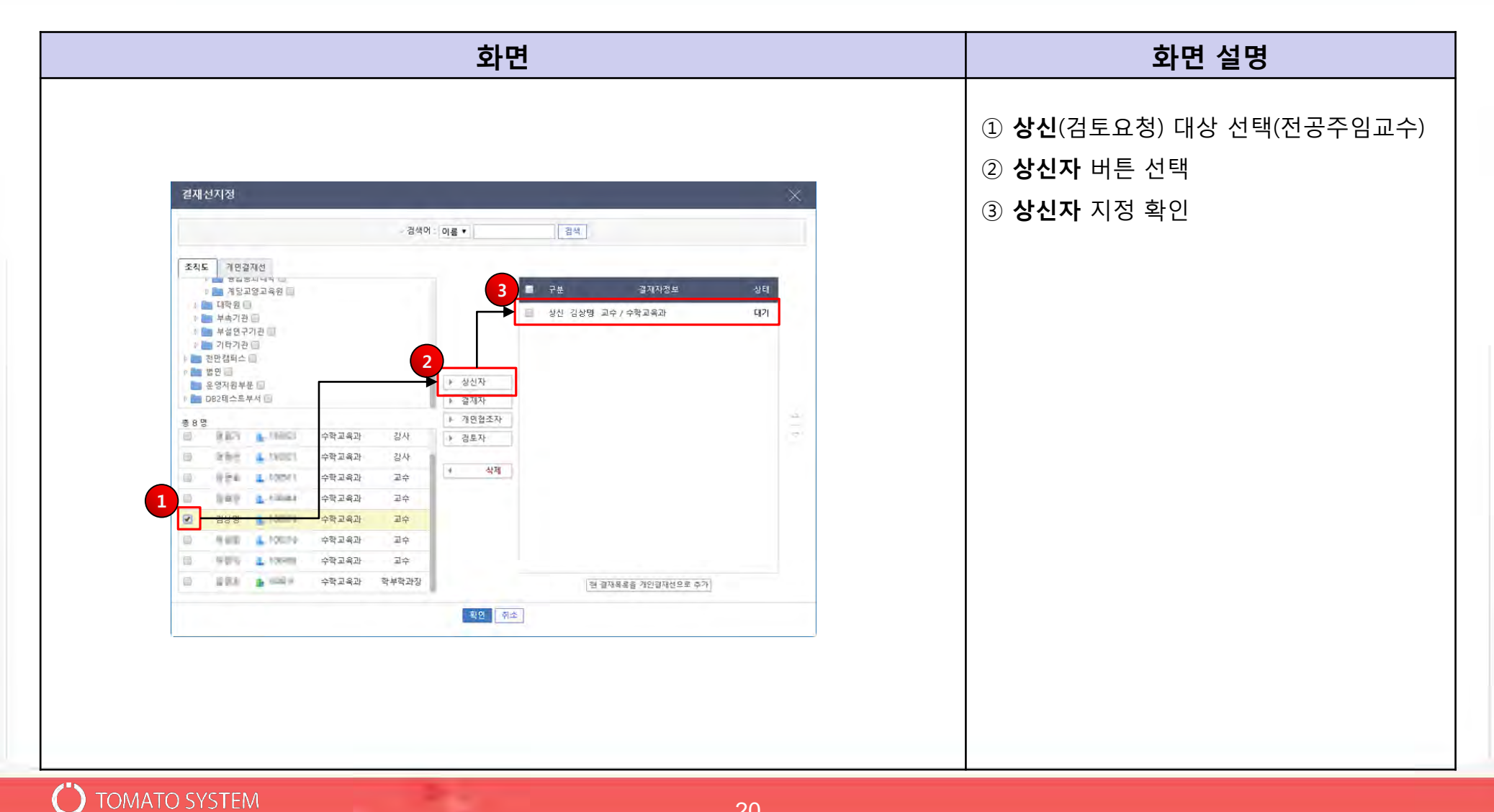

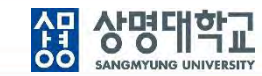

#### **5. 2단 결재 문서 결재선 지정 : 결재자 지정**

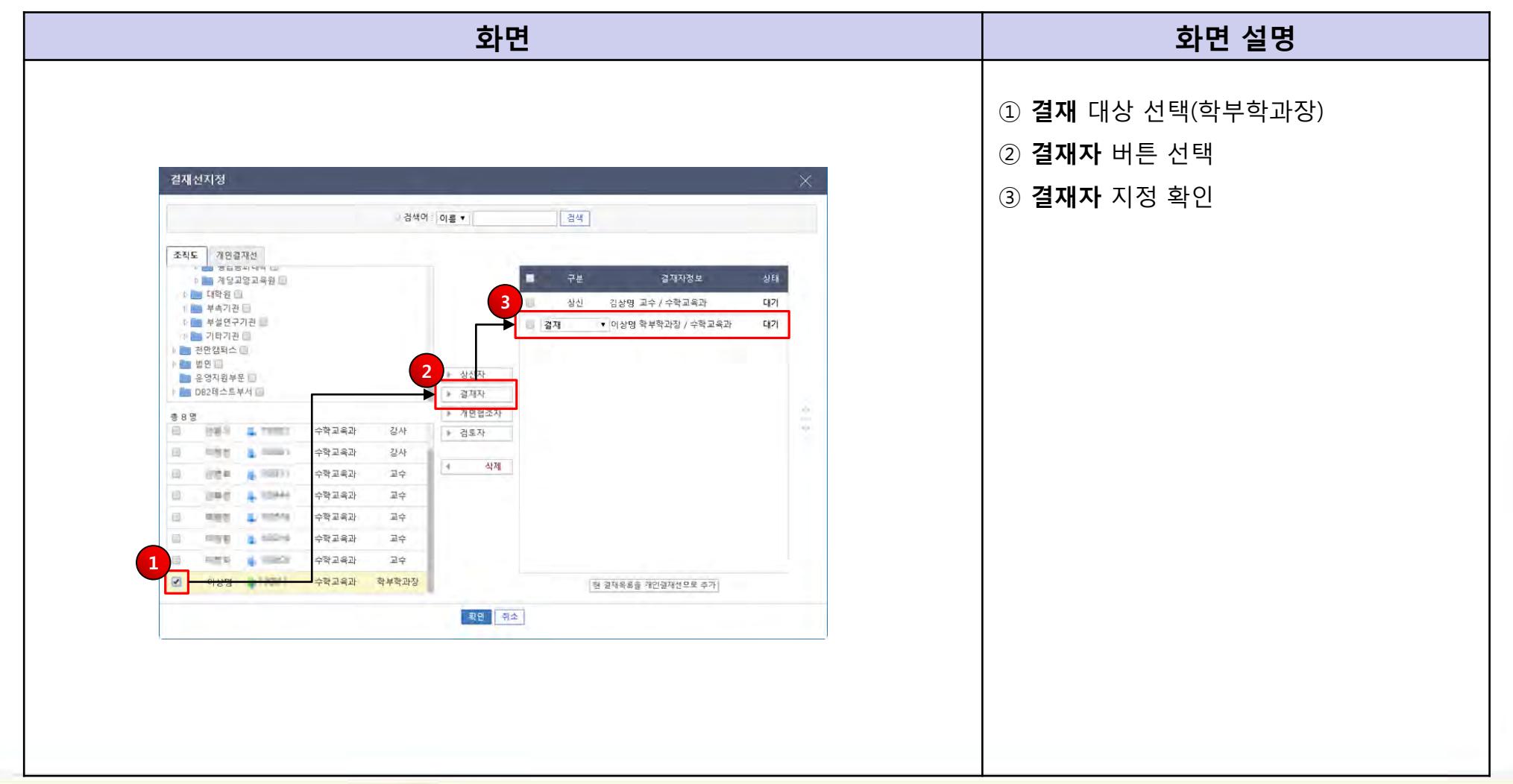

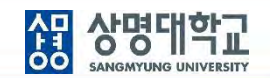

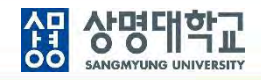

#### **6. 2단 결재 문서 결재선 지정**

**: 결재자 지정(기본: 학장님)**

#### → **부총장님 또는 총장님까지의 결재 여부는 사전에 확인 필요**

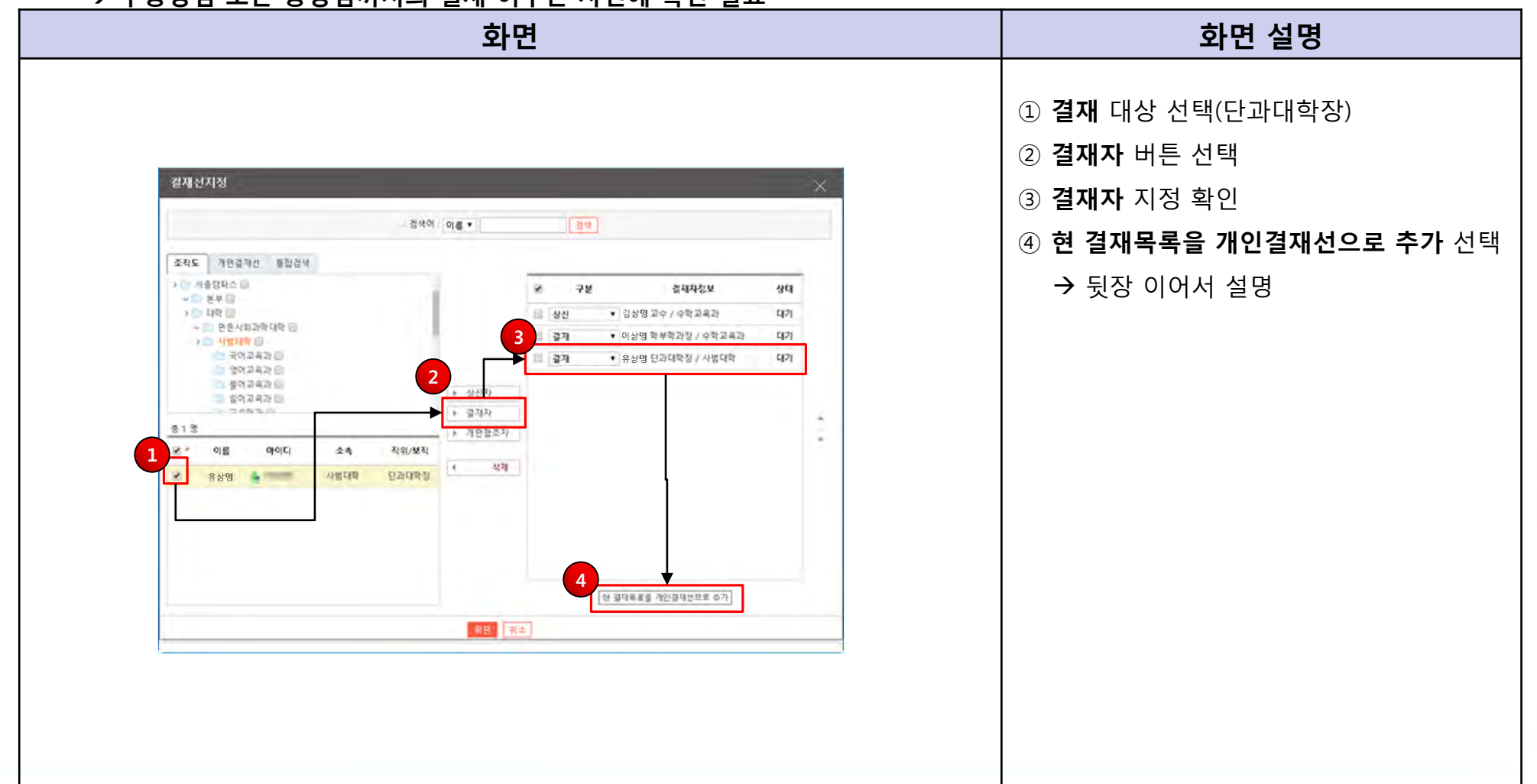

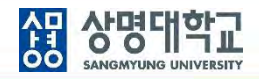

#### **7. 현 결재선을 개인결재선으로 저장 : 2단 결재선 지정 정보를 개인별로 저장**

#### → **다른 2단 결재 문서 작성 시 활용**

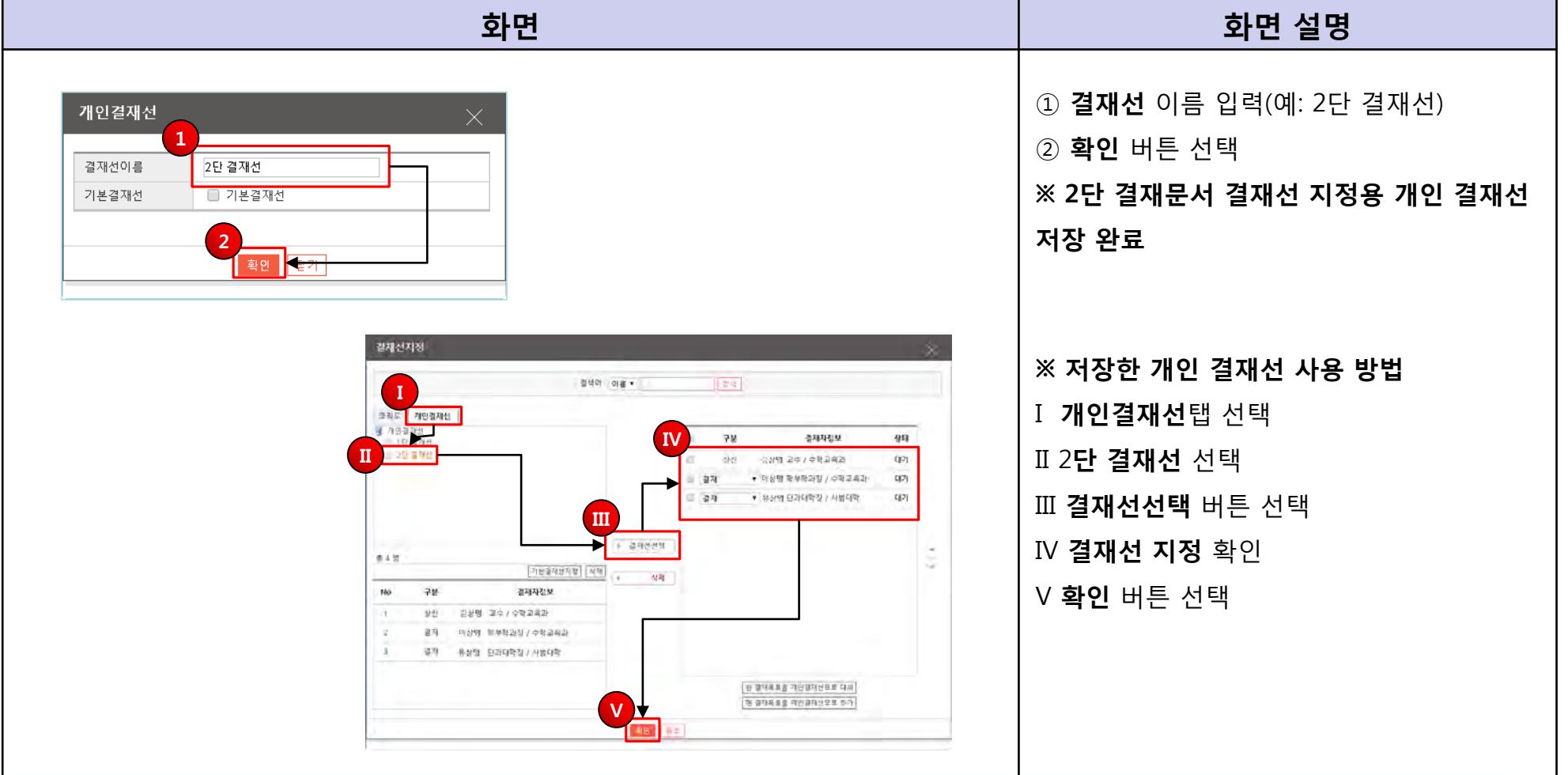

#### **8. 결재선 지정 확인 : 2단 결재선 지정 완료**

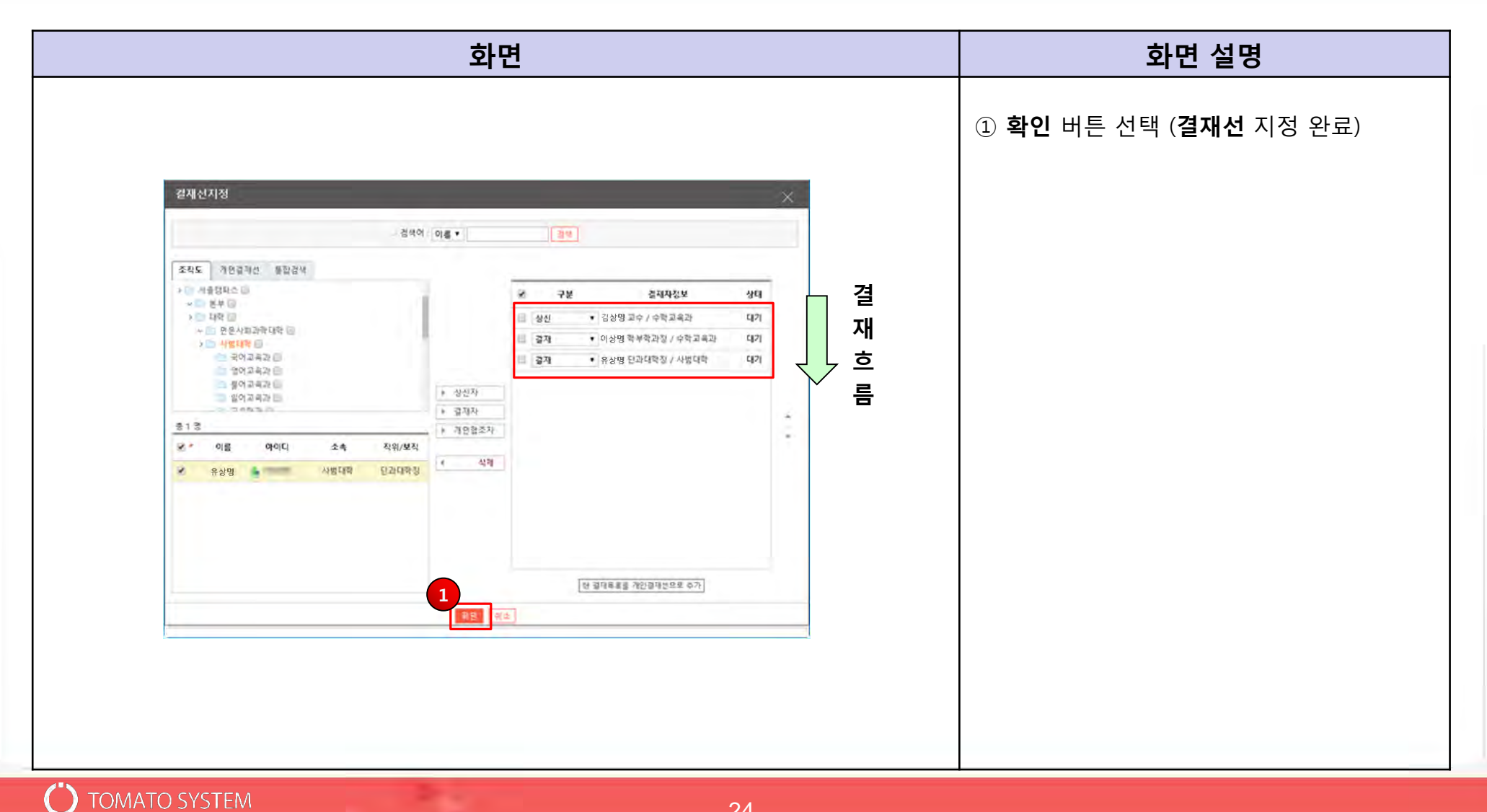

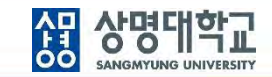

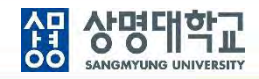

#### **9. 문서 작성**

**: 제목입력, 본문입력, 파일첨부, 보관함 선택**

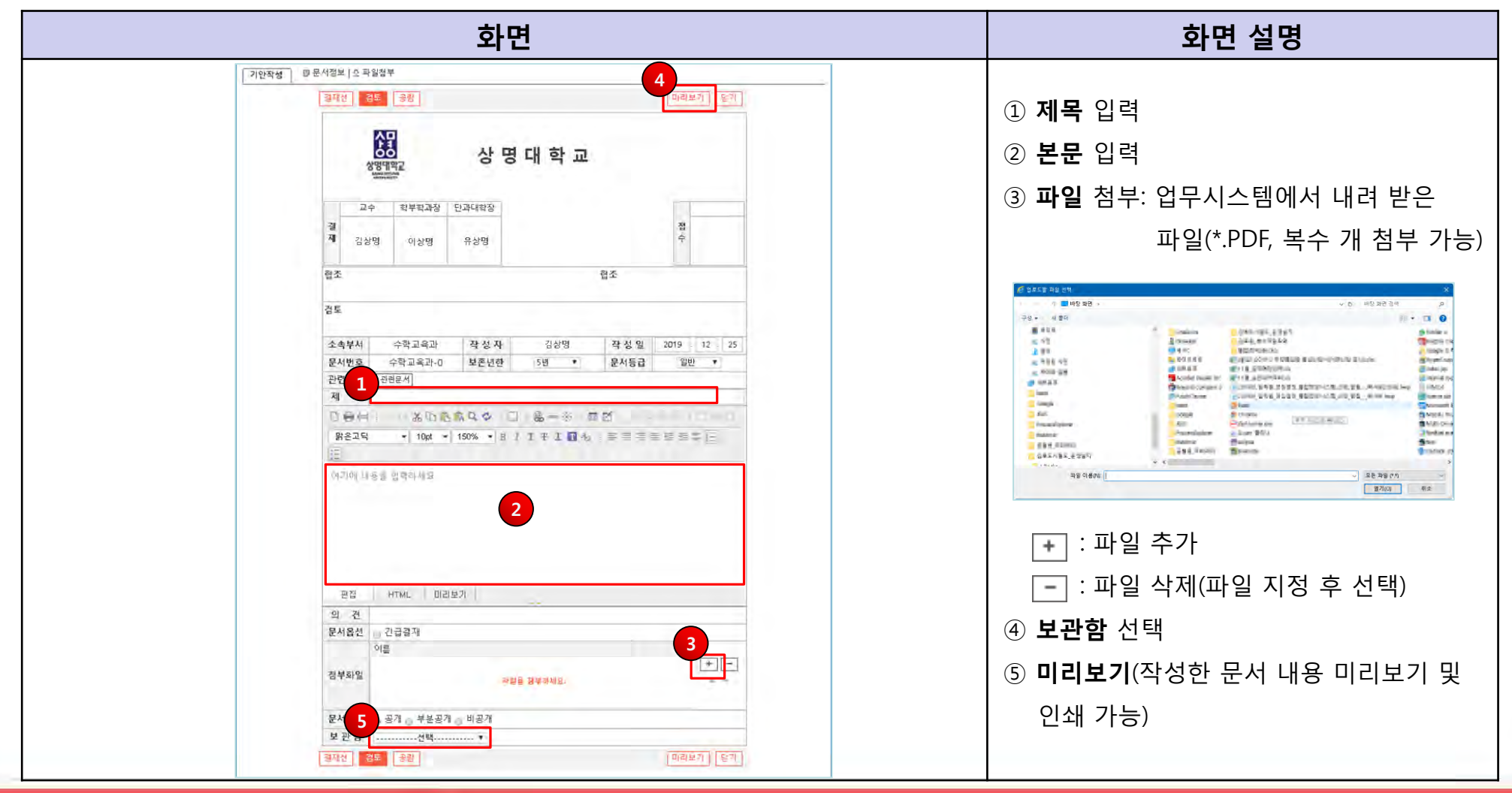

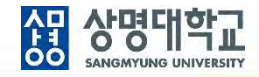

#### **10. 검토 요청**

**: 결재선 지정 > 문서작성 > 검토 요청**

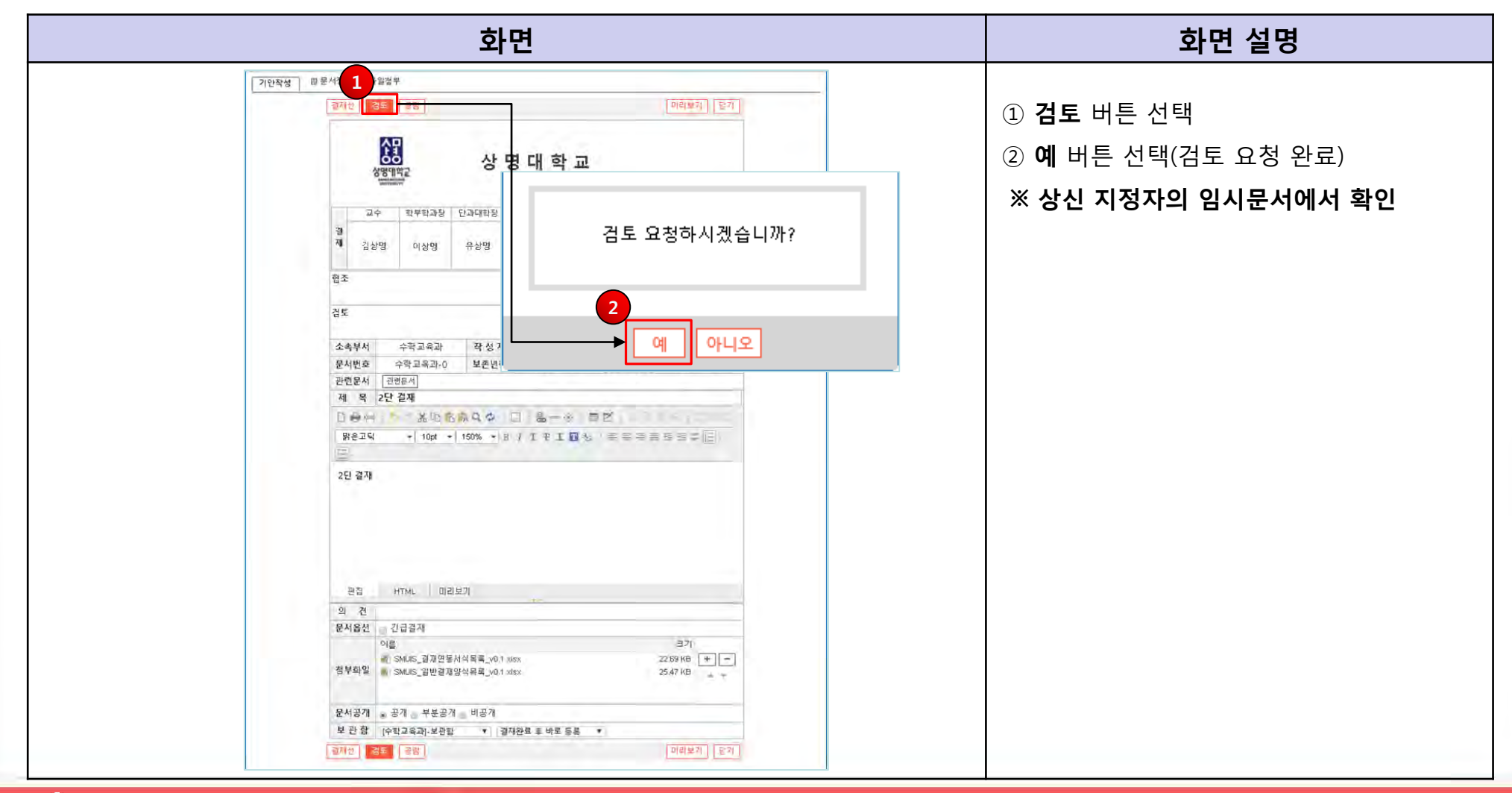